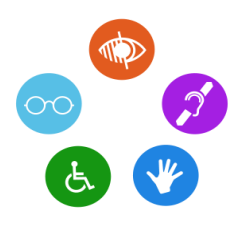

### **הוראות שימוש במערכת**

**מערכת זו הוקמה כתחליף נח לשיטה הישנה של שליחת מייל בצירוף הקובץ וקבלתו כקובץ נגיש לאחר מכן למייל, השימוש במערכת מהווה פלטפורמה נוחה לשליחת המסמכים וקבלתם לאחר הנגשתם באותה צורה בה הם עלו למערכת וכן שמירתם באופן מסודר בתיבה האישית שהלקוח הקים לעצמו במערכת, שימוש עתידי בקבצים הנגישים ללא חיפוש מייגע בתיבת המייל.**

**השתדלנו שהמערכת תהייה קלה לשימוש ולכן השקענו הרבה מחשבה למנוע מכם טרחה מיותרת בתפעול שלה. להלן הוראות התפעול.** 

**הכניסה למערכת הינה באמצעות הכתובת** 

**/**https://doc-accessibility.com

**לאחר הכניסה הראשונית יש להרשם תחילה ע"י לחיצה על הרשמה**

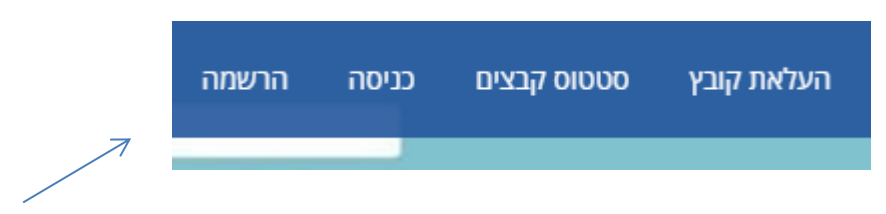

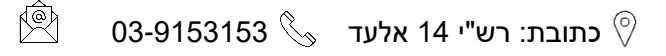

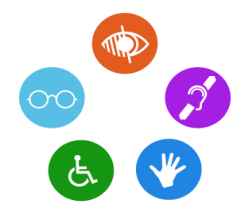

# **לאח"מ יתקבל המסך הבא**

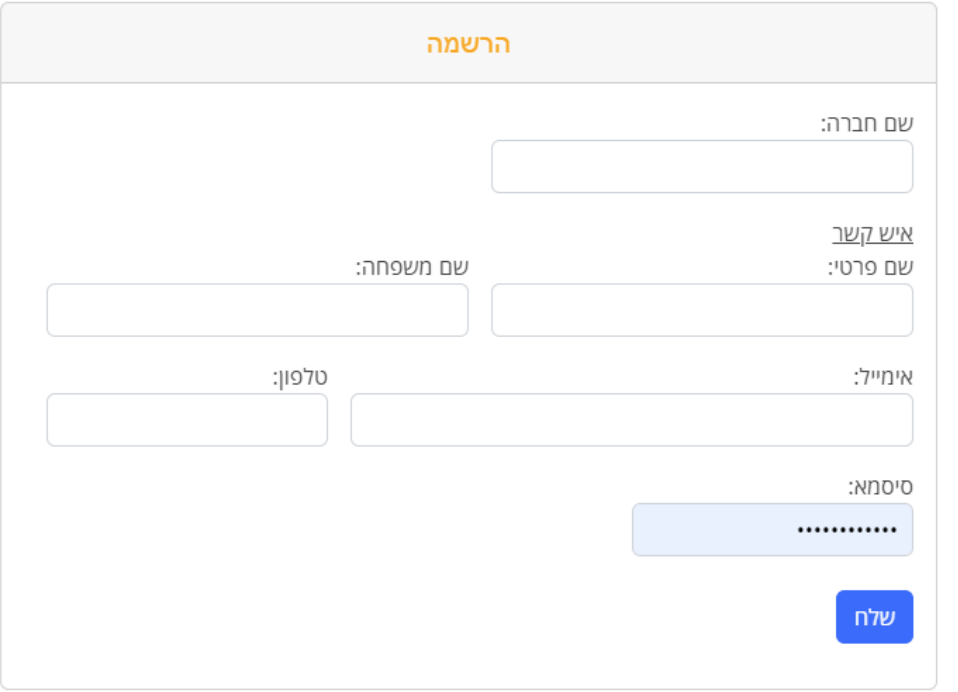

**יש למלאות את הפרטים ולבחור סיסמה, המייל והסיסמה ישמשו לכניסה עתידית למערכת.**

**לאחר הרישום, יש לבצע כניסה.**

![](_page_1_Picture_7.jpeg)

![](_page_1_Picture_8.jpeg)

![](_page_2_Picture_2.jpeg)

# **לאחר הכניסה יתקבל המסך הבא;**

![](_page_2_Picture_71.jpeg)

**יש להיכנס עם המייל והסיסמה שעמה בוצע הרישום וללחוץ שלח.**

**לאחר מכן המסך הבא;**

```
כניסה עברה בהצלחה.
    <u>המשך</u>
```
**יש ללחוץ המשך ואז חוזרים למסך הבית.** 

 $\hat{\mathbb{R}}$  כתובת: רש"י 14 אלעד  $\, \mathbb{S} \,$  03-9153153  $\, \mathbb{C}$ 

![](_page_3_Picture_2.jpeg)

# **בשביל לשלוח קובץ להנגשה יש ללחוץ על כפתור העלאת קובץ**

![](_page_3_Picture_79.jpeg)

**כעת תעברו למסך הבא**

![](_page_3_Picture_80.jpeg)

**יש לבחור קובץ מהמחשב ע"י כפתור בחירת קובץ וללחוץ שמור.**

**כעת מתקבלת אצלנו התראה במייל שעלה קובץ למערכת ע"י המשתמש.** 

**לאחר ביצוע ההנגשה ע"י הצוות המקצועי שלנו, אנו נדאג לעלות את הקובץ למערכת והמשתמש יקבל מייל חוזר שהקובץ הונגש.** 

**נציין בזה שהקובץ אינו מתקבל למייל, רק שם הקובץ בלבד.**

![](_page_3_Picture_11.jpeg)

![](_page_4_Picture_2.jpeg)

![](_page_4_Picture_3.jpeg)

**בכפתור סטטוס קבצים יהיה אפשרות לראות את כל הקבצים שהועלו ע"י המשתמש או עבור המשתמש ולעקוב אחר הטיפול בקבצים, וכן להוריד את הקבצים הרצויים.** 

**בכל שאלה של שימוש במערכת, ניתן לפנות לטלפון המופיע ברשימת העליונה.**

<u> טלפון לבירורים: 0543125759</u> הרשמה כניסה מחירון סטטוס קבצים העלאת קובץ

#### שכחתי סיסמה

**המייל והסיסמה עמה נרשמתם נשמרים אצלכם, אולם במקרה שהסיסמה לא נשמרה ונשכחה ניתן לבצע שחזור באופן של בחירת סיסמה חדשה ואישורה ע"י קוד אישי שיתקבל למייל.**

### **פתיחת קבוצות במערכת**

**חברה המעוניינת לעלות מסמכים דרך כמה משתמשים - כל משתמש עם המייל והסיסמה שלו ,- יכולה - ע"י בקשה מיוחדת מאתנו - ליצור "קבוצה" משלה, היתרון בכך הוא שכל משתמש בקבוצה יוכל לראות את מה שמשתמש אחר באותה קבוצה העלה למערכת, להסיר קבצים כפולים, ולהיות מתואם עם כלל המשתמשים, יש בכך תועלת רבה, נציין גם שנדרשנו לזה לבקשת אחת החברות.** 

![](_page_4_Picture_11.jpeg)